## Department of Family Medicine 10f1

## **Set Up / Reset a PIN**

## \*\* Why Set a PIN?

Entrada

- Residents triggering Entrada assessments can leave them "open" on their device for you to complete immediately.
- When you are finished completing, type in your PIN code.
- Alternatively, residents can forward a task to you via email for you to complete at a later time. ----------------------------------------------------------------------------------------------------
	- 1. After you log into [Entrada](https://entrada.radyfhs.umanitoba.ca/) (*using recommended browsers Google Chrome / Firefox & your UofM email and password*), Click on your Name at the top right corner of the page.

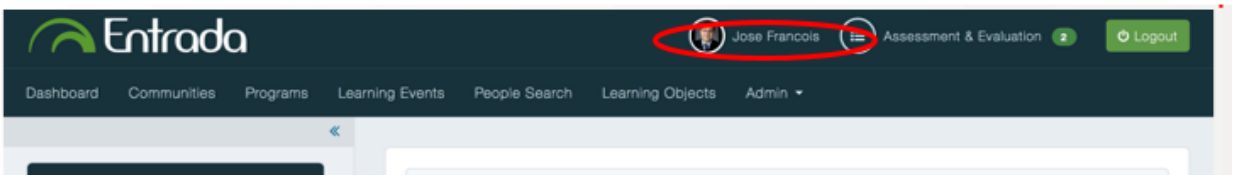

2. "My Entrada Profile" will appear. Click on "**Account Information**" tab.

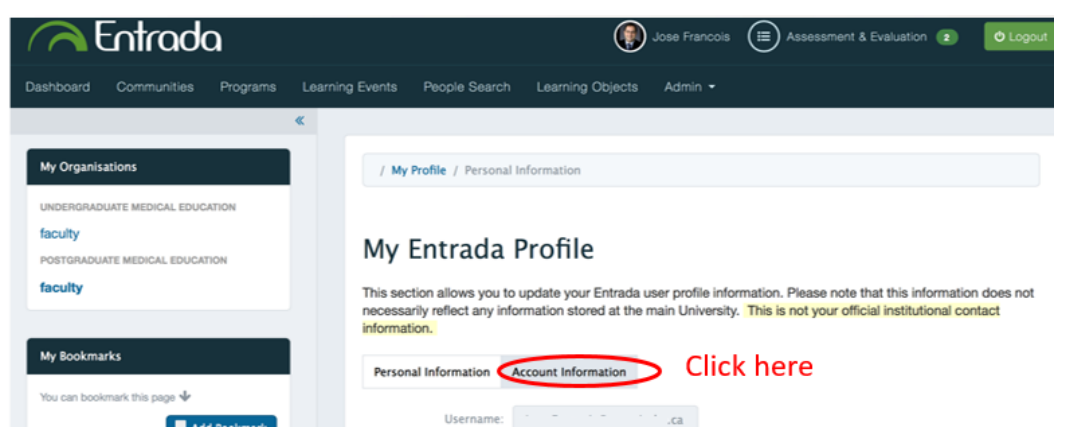

3. Enter a 4 - 6 digit PIN in the PIN field & then click "Save Profile".

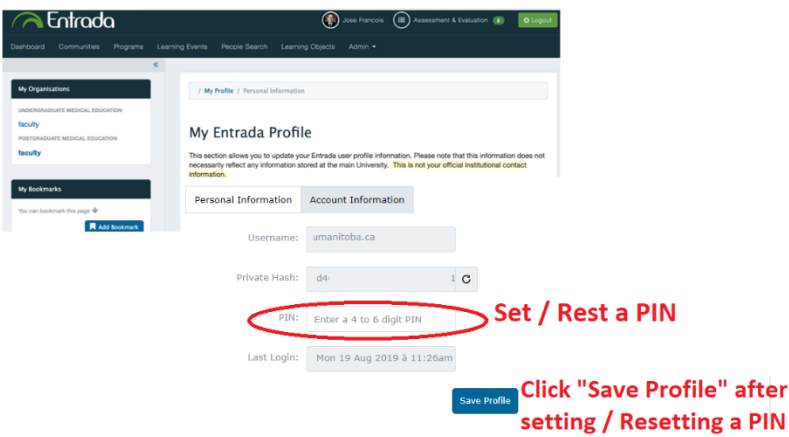